# Tutorial on Web Authoring with a WYSISYG (Dreamweaver)

# English 439/539 | Fall 2005

The following tutorial provides instructions on how to create a basic webpage using Macromedia Dreamweaver.

# Getting Started

- Create a folder in your H-drive called "test2."
- Open up Macromedia Dreamweaver.
- Go to Create New→HTML
- Save the document to "test2" folder and name it "index.html"
- Create a second page and type "Student Work" at the top. Save this page in the "test2" folder as "student.html"
- Go to http://www.odu.edu/docs/developer/adv\_logos.shtml
- Scroll down to the last logo option (ODU & Crown logo)
- Right click on the actual image, not one of the color options
- Select **Save Picture As** and save the file as "oduncrown.gif" in "test2"

#### **Checking Progress**

To check your progress…

- Open up a browser (e.g., Netscape Navigator, IE) and go to **File**  $\rightarrow$  **Open**
- Click **Browse** and find your index file in the "test2" folder

## Formatting a Web Page with Tables

Tables allow the web author to make the web pages structure relatively stable when it appears through the users' browser. While a web author cannot completely control this structure they, using tables does provide more control than using the space bar to place components of the page. We will work with the "index.html" file.

Go Insert $\rightarrow$  Table, the Inset Table window will appear which give you six options Use the following values for your table:

```
Rows 2 Cell Padding 0
Columns 3 Cell Spacing 0
Width 600 pixels 
Border 0
```
The rows and column value will allow us to create a table that looks this. After we adjust the cell lines the first column will serve as a navigational frame. The second column will serve as a border and the third column will contain the content.

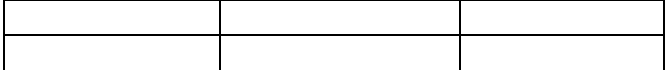

To create a web page that fits on a browsers' screen (Mac or PC) without horizontally scrolling, set your width at about 600 pixels. The "0" value for the last three options allows you to create an invisible table in which all of the elements can touch.

# Adjusting the Table

In order to make the table workable for our purposes, we have to make some adiustments to it.

## Collapsing Cells

- 1. Highlight the cells in the first column only
- 2. Once the cells are selected, the tool bar will change to emphasize the cell features
- 3. Find the button for merging cells ra dia
- 4. The line between the top and bottom cell will disappear. Therefore content in the top row in other columns will not affect spacing in this column.
- 5. Repeat this process for the second column

## **Resizing Cells**

- 1. Highlight the first cell
- 2. In the toolbar, close to the button for merging cells, find the box to set the width value; it has a "W" in front of it.
- 3. Choose "150"; this will set it for 150 pixels—long enough to type in most words in your navigation bar.
- 4. For the "H" value choose "100%"; this value will set the height of the page no more than what you fill into the cell.
- 5. Repeat for the second column, but choose  $W = 10$ , and  $H = 100\%$

# Creating a Border

We are going to use the second column to separate the navigation links from the border.

- 1. Choose the second column
- 2. On the tool bar, find the place to change the background color
- $Bg \mid \downarrow$ 3. Either click on the swatch (the gray box) or fill a hex code value (white box).

You should now have two columns separated by one column of a different color.

# Setting Cell Alignment

• On the toolbar, go to pull-down menus for setting the horizontal and vertical alignment of the cells. Choose "Left" and "Top." Execute for all three cells.

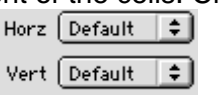

# Creating a Title

As with other documents, you want to make your title distinguishable from the rest of the text. You can do that by changing some of it visual elements.

- 1. In the top right cell, type "Digital Writing at ODU"
- 2. Using the tool bar with the following elements, adjust the appearance of your title.

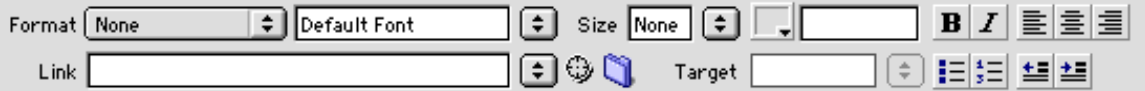

**Format** will allow you to choose various heading sizes. Many of the other options should be familiar from word processing programs. Since you do not want your title to take you to another page. The **Link** and **Target** functions are irrelevant for this phase.

# Creating Content

- In the bottom right cell, write two paragraphs.
- The first paragraph will be your definition of visual writing. The second paragraph will be about the professional opportunities that understanding digital writing provide.
- Write a significant amount so that one will have to scroll down the page to read both paragraphs.
- Use the tool bar to set the elements for these paragraphs.

## Creating Anchors

Anchors allow you to link to section of a web page; these are particularly helpful when you have a longer webpage.

- 1. Move the cursor to the beginning of your first paragraph
- 2. Go Insert→Named Anchor
- 3. The **Named Anchor** window will appear
- 4. Type "definition" in the box and click **OK**.
- 5. Repeat process with second paragraph, but type "opportunities" in the window.

You now have points on the webpage that you can link to from both this web page and other webpages.

## Creating Navigation Links

We will be using the first column as a navigation bar to other points inside and outside of this web page. It will work similar to a frame, but will move when you scroll the page. We will use this area to create three different types of links.

#### Inserting Image

- 1. Place the cursor at the top of the first column
- 2. Go to **Insert**→Image
- 3. Navigate to the desired image (i.e., "oduncrown.gif" in test2) and click OK

The image will appear at the top of the first column.

#### Linking Image

- 1. Click on the image you just inserted
- 2. Go to the **Links** box on the toolbar
- 3. Type "http://www.odu.edu"

This will link the image to the Old Dominion University home page. Note that you need to include the "http://" to make the link live.

#### Linking To Other Site Pages

- 1. After the ODU image, press **ENTER** (this creates a double space and inserts  $a$  <p> tag)
- 2. Type "Student Work" and then press **SHIFT+ENTER** (this creates a single space and inserts  $a$  <br  $\langle$  tag)
- 3. Highlight "Student Work"
- 4. Go to the **Links** box on the toolbar
- 5. Type in "student.html"

This will link the page to your second webpage in the site. Note that you did not have to type in the entire URL; this is because you are creating a relative link within the same site.

#### linking to Anchors

- 1. In the space just below "Student Work" type "Definition" and then press **SHIFT+ENTER**
- **2.** Type "Opportunities" and then press **SHIFT+ENTER**
- 3. Highlight "Definition"
- 4. Go to the **Links** box on the toolbar
- 5. Type "#definition"
- 6. Repeat the process with "Opportunities," but type "#opportunities" into the box.

To link directly to these sections of this webpage, the URL would be: "…index.html#definition"